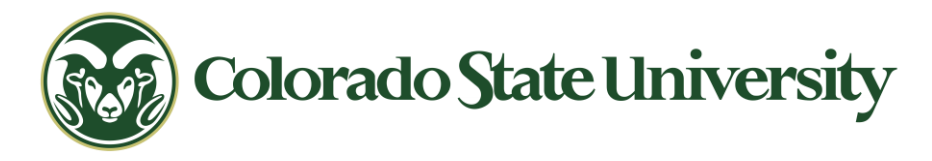

## 科罗拉多州立大学 **VPN** 远程登录指南

科罗拉多州立大学提供的 **VPN**,供那些远程选修网络课程或者不在校园内但需要 连接学术资源的同学们使用。请不要将该 **VPN** 用作他途

- 这个 VPN 叫 Global Protect
- Ramweb(注册、选课、教务文件填写等)登录不需要用这个
- Canvas 在大部分时间也不需要。但登录了 VPN 后会 Canvas 加载速度会快很 多。此外,我们提供一些例如在 Youtube 或者别的英文网站上阅读观看的教 学材料,需要登入学校的 VPN 之后才能使用
- 查找、下载图书馆资源时必须登入 VPN。但 CSU 没有购买国内知网万方等 这些中文数据库,同学们如果需要中文文献,要用华中师范大学的学生账号

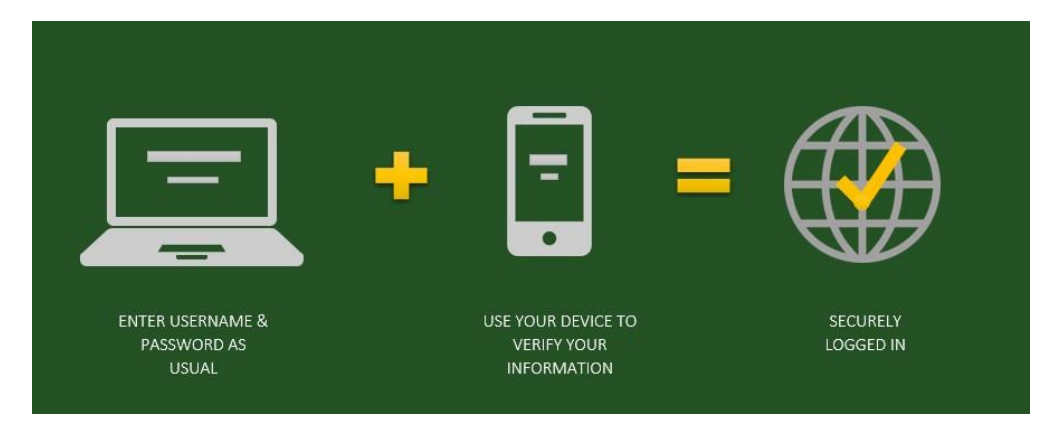

现在这个 VPN 需要进行两步验证操作才能登入,具体是: 在电脑上登录 GlobalProtect + 在手机上用 Duo 验证 = 成功登录 (输入用户名密码)

正确使用并登陆 **CSU** 提供的 **VPN** 需要三个大步骤:

- 1. 在电脑端下载安装 Global Protect 软件, 以及在手机端安装 Duo Mobile 软件
- 2. 在学校系统中激活并设置两步验证操作
- 3. 登陆设置

我 们 将 在 接 下 来 的 页 面 中 为 大 家 详 细 介 绍 这 几 个 步 骤 的 具 体 操 作

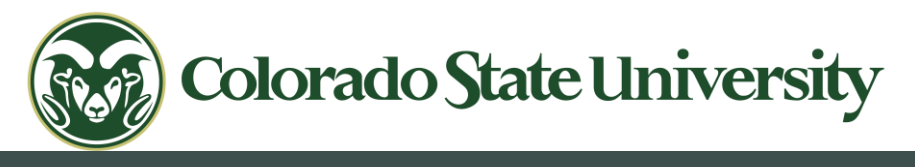

## 步骤 **1**:软件安装

### **1.** 在电脑端安装 **Global Protect**

点击该链接: <https://it.colostate.edu/cybersecurity/globalprotect-vpn/> 打开网页, 找到 Install the Desktop Agent 一栏,点击并跟随网页指南下载程序包,并按网页指南 和软件的指示进行安装

## **Installing & Using GlobalProtect**

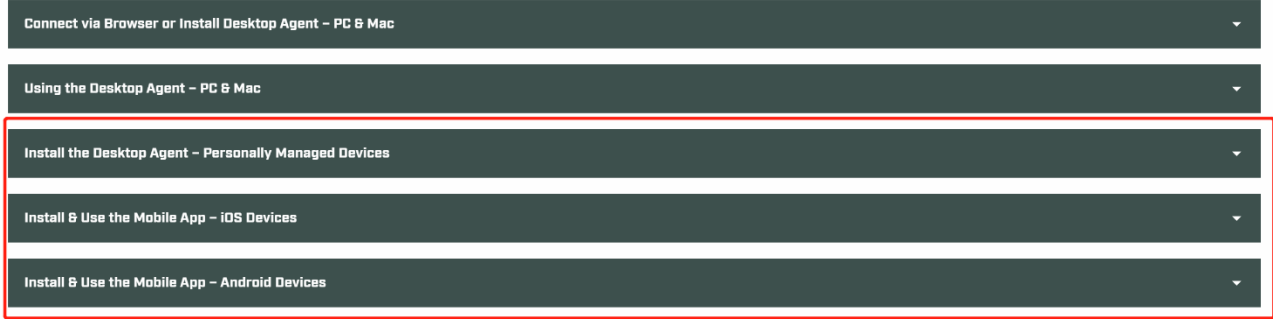

### **2.** 在手机端安装 **Duo Mobile App**

在自己的手机所在平台软件库里下载 Duo Mobile 这个 app 或者用下面的链接:

IOS 平台: [https://itunes.apple.com/us/app/duo-mobile/id422663827?mt=8](file:///D:/phd/CSU/TA/Office/：https:/itunes.apple.com/us/app/duo-mobile/id422663827%3fmt=8) Google Play 平台:

<https://play.google.com/store/apps/details?id=com.duosecurity.duomobile&hl=en>

用 Microsoft 系统的手机: [https://www.microsoft.com/en-us/p/duo](https://www.microsoft.com/en-us/p/duo-mobile/9nblggh08m1g)[mobile/9nblggh08m1g](https://www.microsoft.com/en-us/p/duo-mobile/9nblggh08m1g)

安装指南: https://it.colostate.edu/duo-two-factor-authentication/how-toregister-devices/#register-app

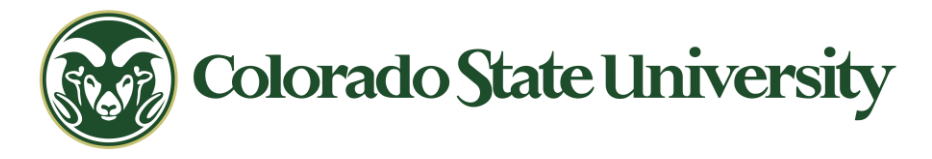

- 步骤 **2**:激活两步验证功能
- 1. 点击这个链接: <https://eid.colostate.edu/eIDModify/twofactor.aspx> 输入自己的 学校系统用户名及密码登录

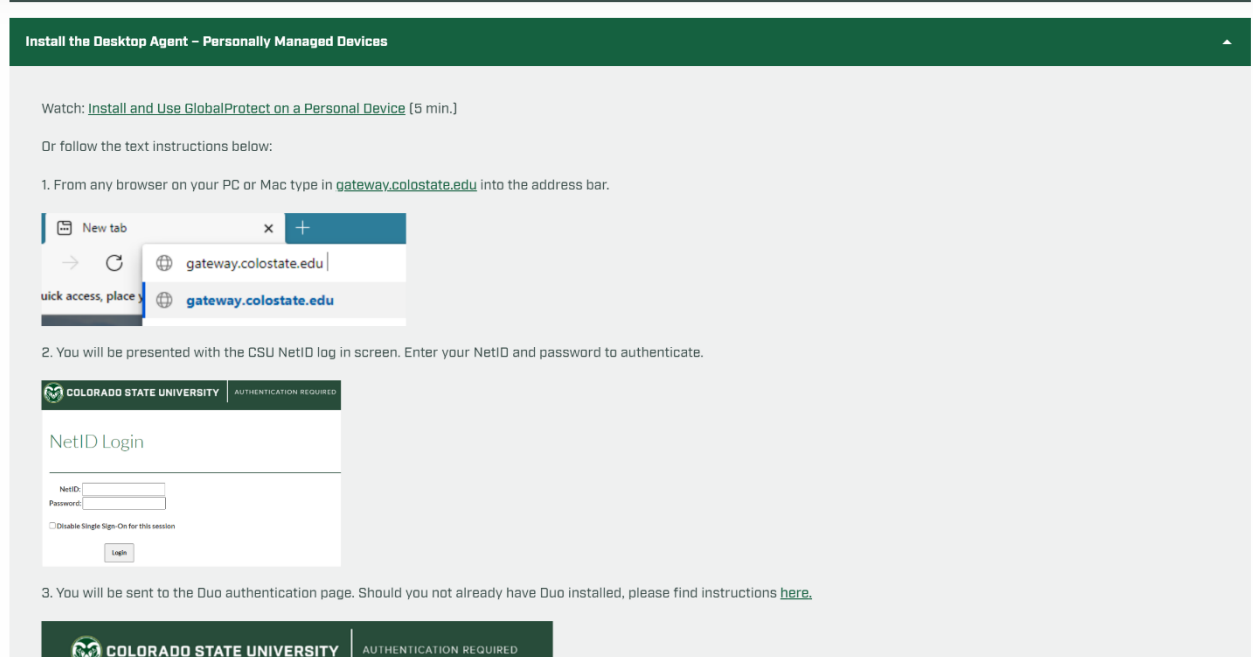

2. 在出来的页面给"enable two-factor authentication"这个选项框里打钩;随后在右 边点击"register device"

## Two-Factor Authentication

Two-factor authentication makes your account more secure by requiring an additional piece of information beyond your username and password. When you log in to Colorado State University using https://secure.colostate.edu or using the Pulse Secure desktop or mobile client, you will be required to validate your login credentials using a device you are in possession of. This is done by using the Duo Mobile app on your smartphone, receiving a phone call, or generating a six-digit key from a hardware token

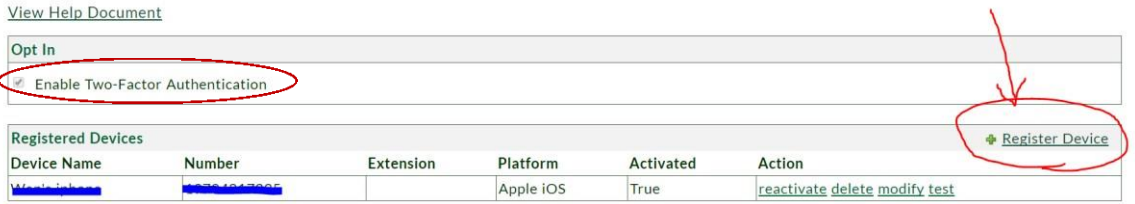

3. 填写。Device Name 这一栏可以随便填,只是你手机的一个代号。如果你用苹 果手机,你可以写"iphone";如果用安卓手机可以写'Android"。

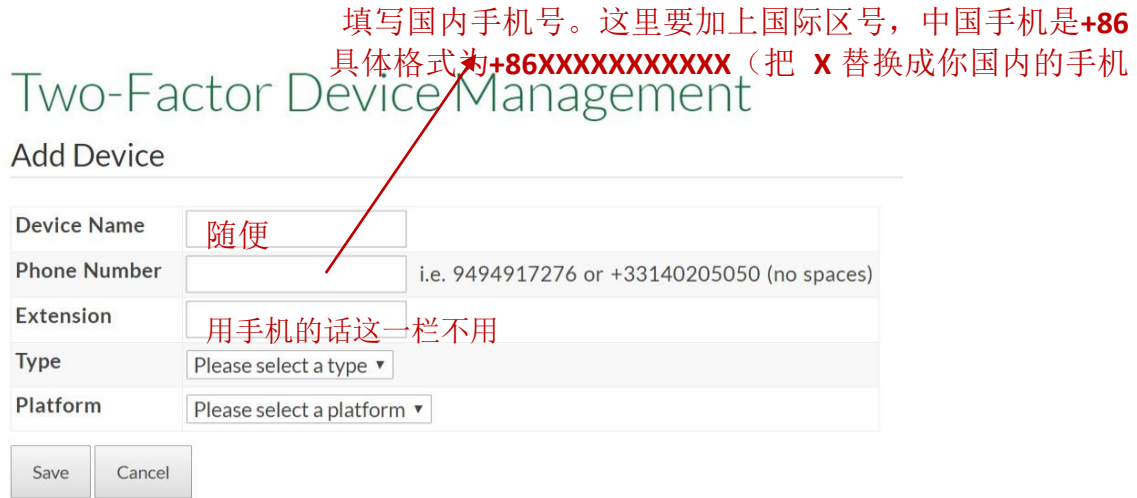

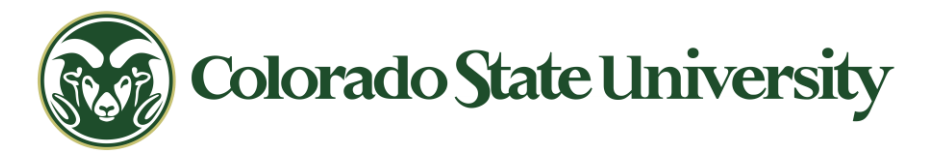

4. 第四栏 Type, 在下拉的选框中选择 Duo mobile app

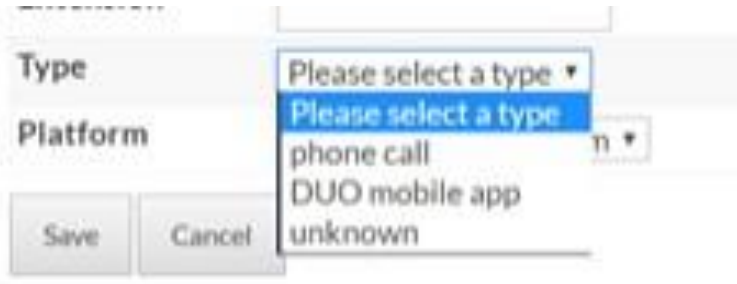

5. 第五栏 Platform, 在下拉的选框中按照自己手机的操作系统进行选择

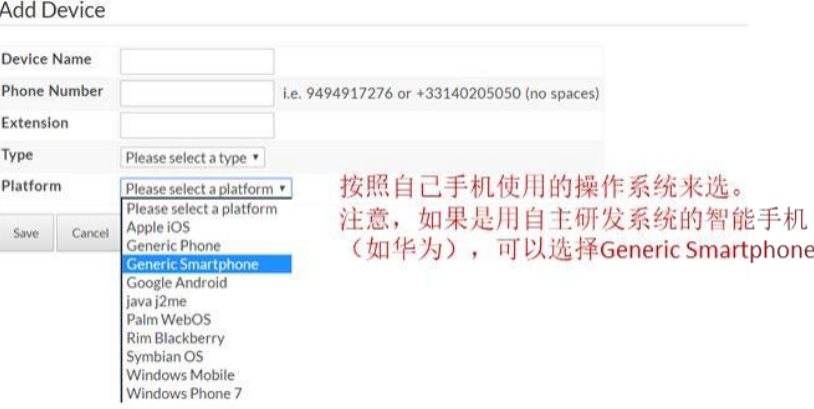

6. 最后点击 Save,保存设置。第一次设置完后会弹出类似下面这种带二维码的页 面。

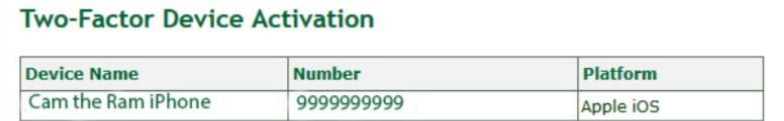

Once created, devices need to be linked to your account. Launch the Duo Mobile App on your device, click the "+" icon at the top right, then scan the image below.

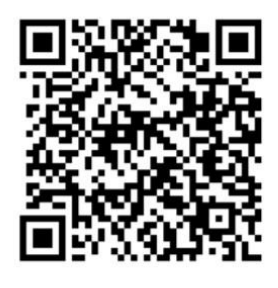

Final screen if using a Smart Device.

Return

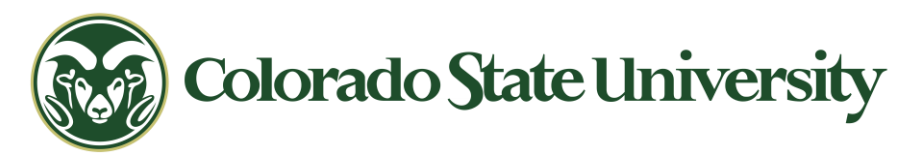

7. 打开你手机里的 Duo Mobile app, 点击最上方的"+"号, 然后扫描二维码。确 认通过认证即可。

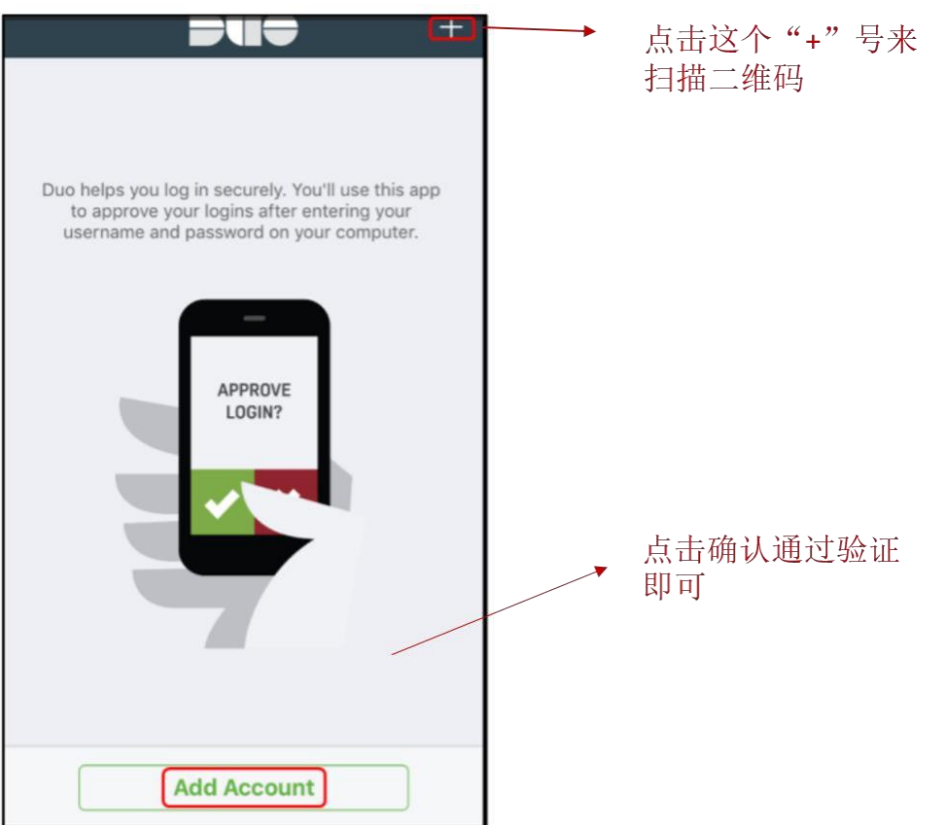

8. 设置完成后, duo mobile 的主页面应该是类似下面这样的。注意右边的这个绿 色小钥匙,每次登录时点击它就可以生成你们的二级密码了。

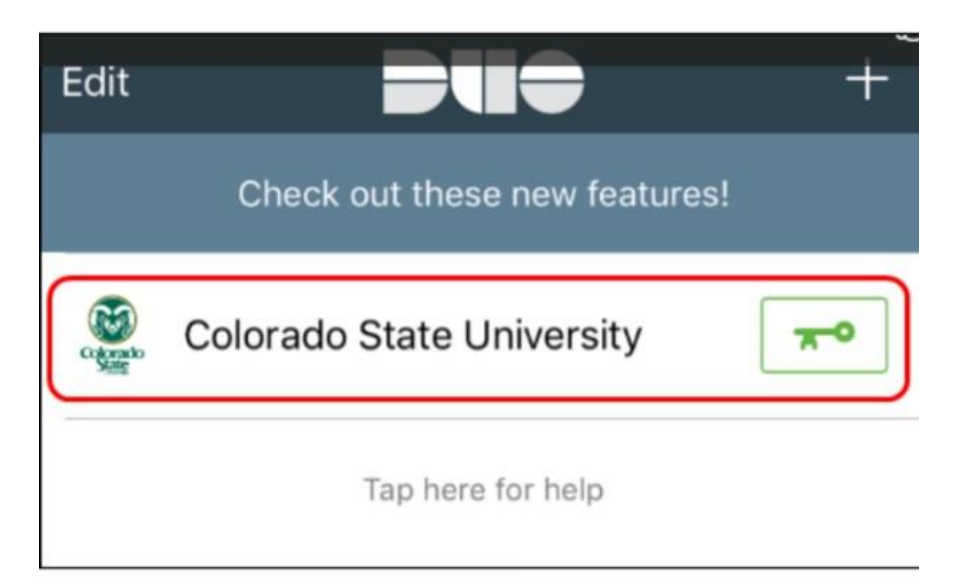

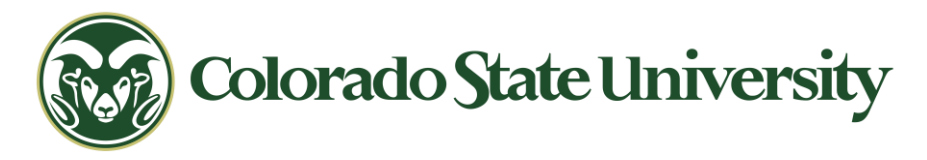

9. 最后,你应该回到开始的这个页面,检查在下面的 registered devices 中是否出 现了你刚才输入的手机信息,以及 activated 框下面是否显示 True 这个结果; 最后检查上面的 enable two-factor authentication 选项的框里是否有打钩。

# Two-Factor Authentication

Two-factor authentication makes your account more secure by requiring an additional piece of information beyond your username and password. When you log in to Colorado State University using https://secure.colostate.edu or using the Pulse Secure desktop or mobile client, you will be required to validate your login credentials using a device you are in possession of. This is done by using the Duo Mobile app on your smartphone, receiving a phone call, or generating a six-digit key from a hardware token 确想这田的业大具谢迁的 皿"\*\*\*\*"

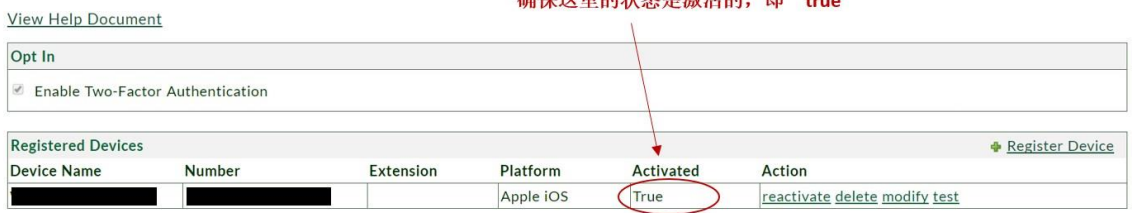

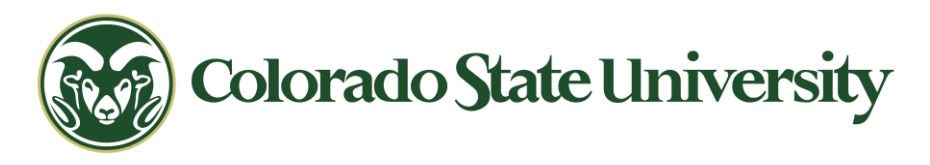

## 步骤 **3**:登录

请尽量用电脑里已安装好的 *G***lobal** *Protect* 软件进行登录

1. 打开 Global Protect 软件, 并点击右上角的"+"号创建新的连接

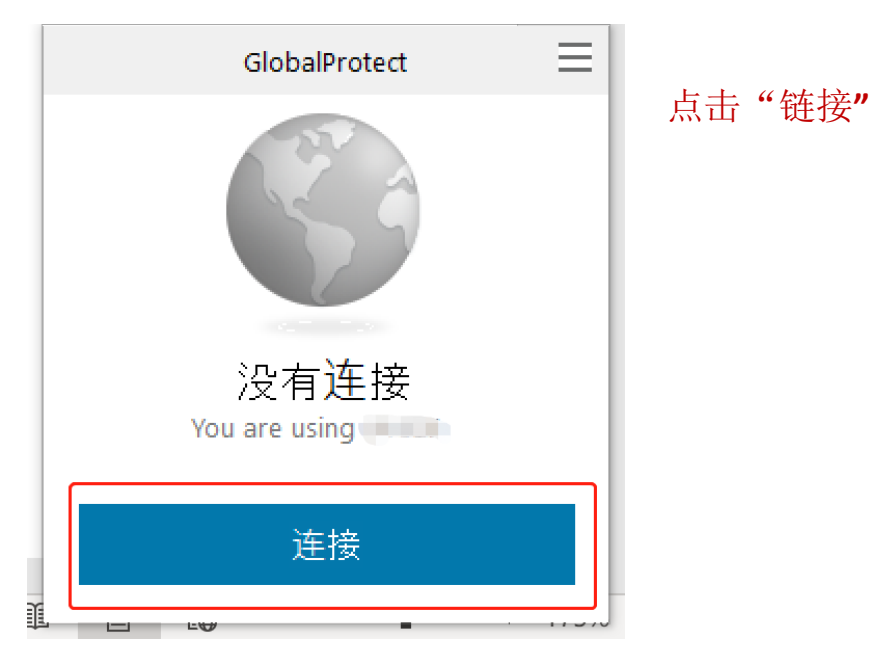

2. 在弹出来的框中运用 CSU NetID 登录。

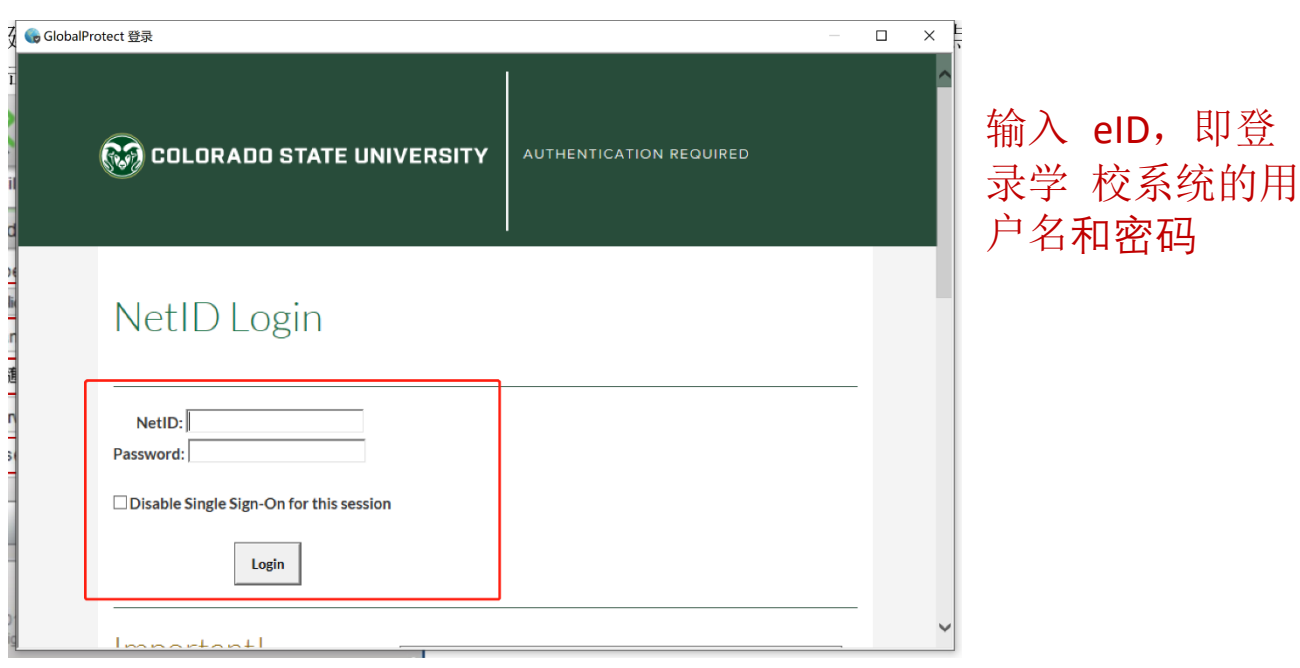

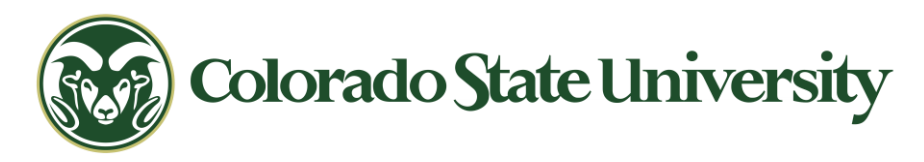

3. 点击 Login 进行登录链接,需要 Duo 认证,三种认证方式任选一种,认证后就可以成功 登录 Global Protect

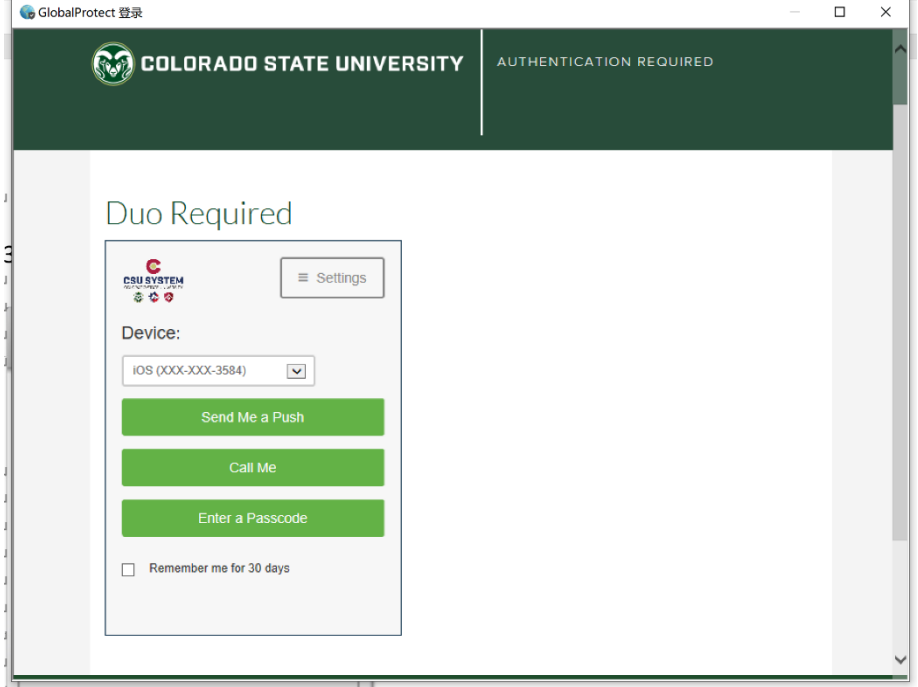

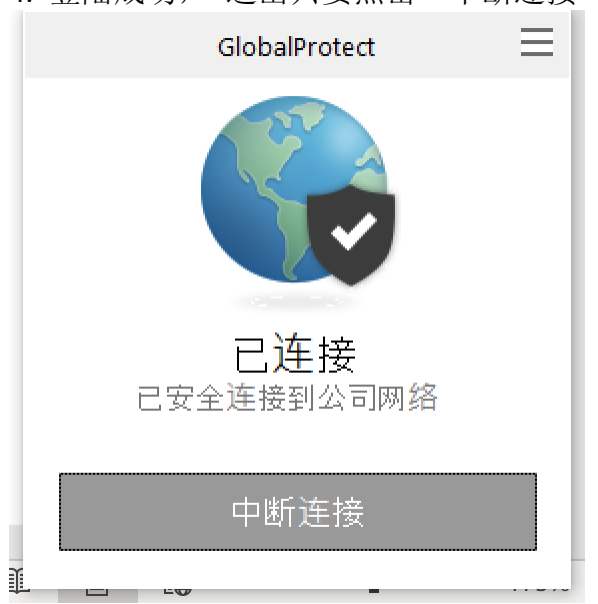

4. 登陆成功, 退出只要点击"中断连接"即可

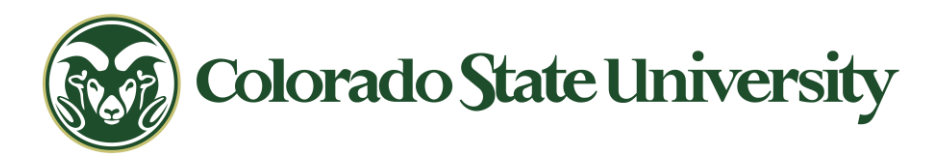

注意,如果你用华师或者别人的电脑进行短暂地登录(这个登录如果关闭了浏览 器就自动退出了,下次使用需要再次验证),可以用网页进行 VPN 登录。具体操 作步骤如下:

1. <https://gateway.colostate.edu/global-protect/logout.esp?code=0> 点击网页,使 用 Chrome, Edge, Firefox, Safari, and Brave 等浏览器打开网页。

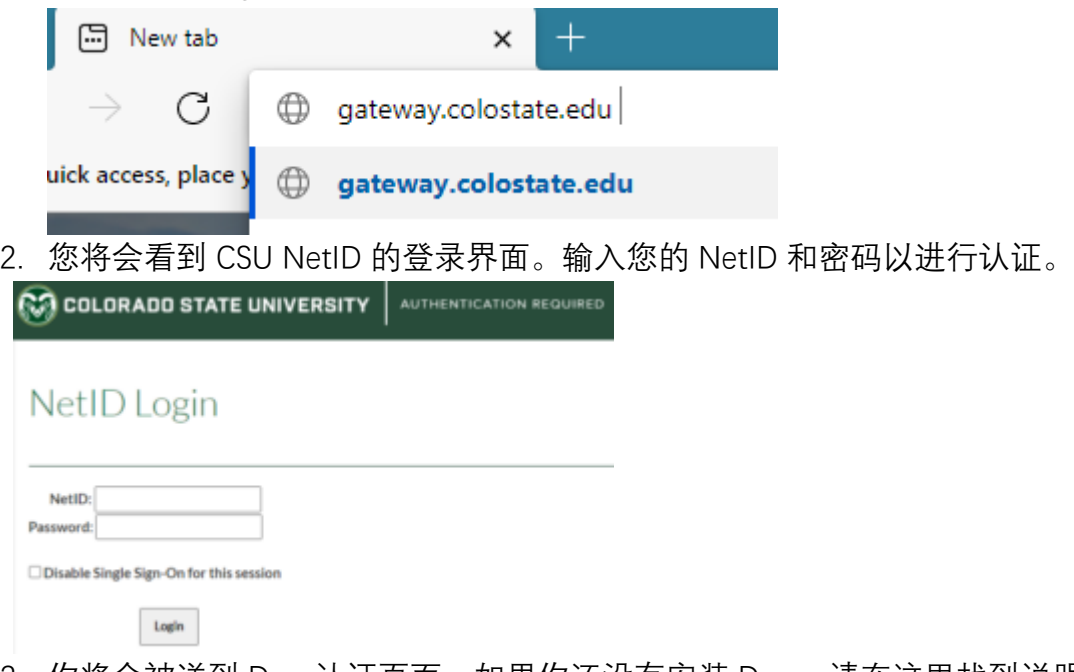

3. 你将会被送到 Duo 认证页面。如果你还没有安装 Duo,请在这里找到说明 <https://it.colostate.edu/duo-two-factor-authentication/> 。

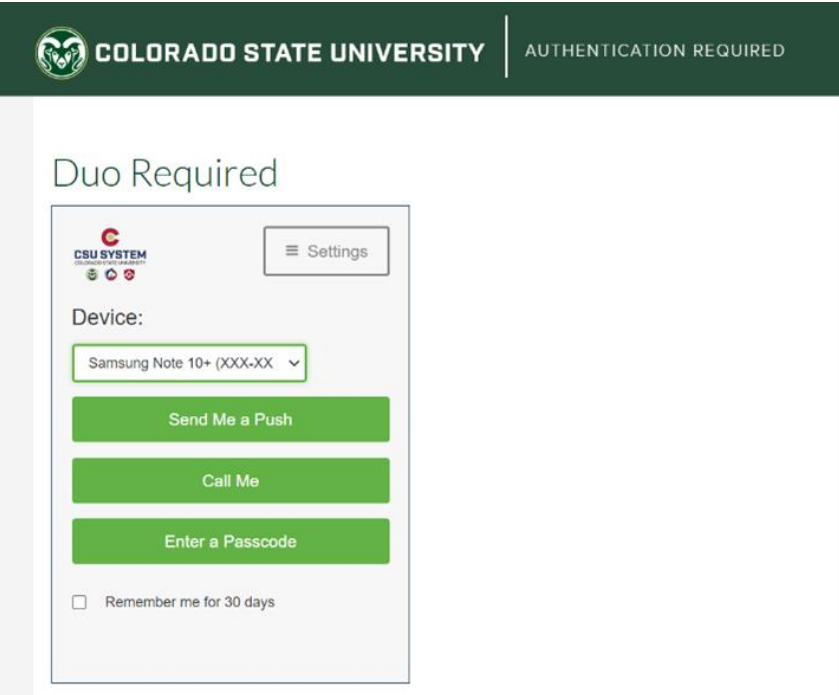

4. 一旦通过认证,你将被登录到安全网关,并可以开始进行你的业务。(注:你所 看到的链接和应用程序可能会有变化)

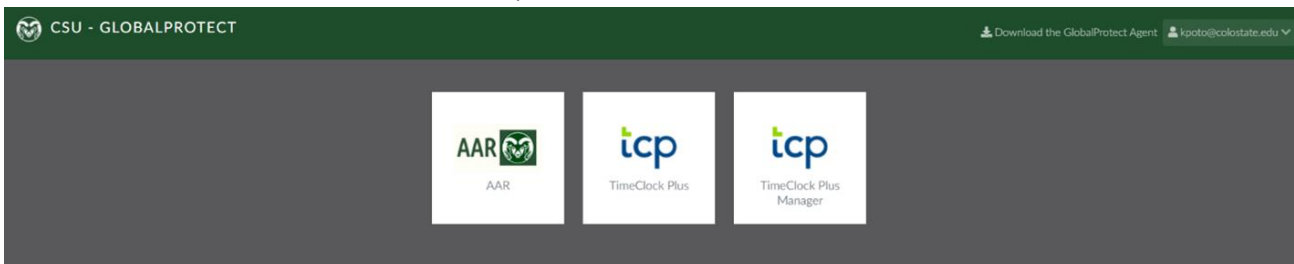

#### 5. 注销或关闭屏幕以退出网关并关闭会话。

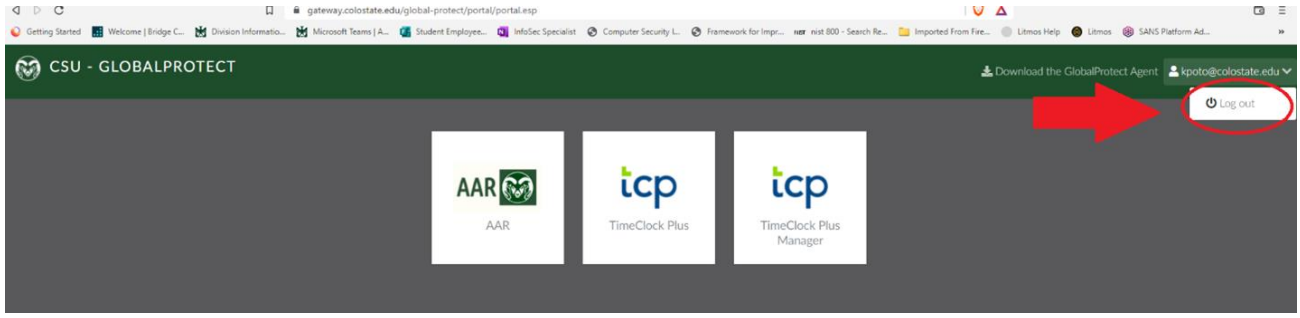

6. 你的设备会被记住 24 小时,之后,你需要重新建立并重新认证你的 VPN 连接。

双重认证

**xile** 

1. 登录 Global Protect 的二级验证有三种方式,给你手机推送一个验证、给你打电话电 子报数字以及你自行输入二级验证码。不推荐第二种。  $3:37$  $\approx 100$ ●微信

 $\equiv$ 

账户

a. 第一种 send me a push (给手机推送验证) 点选 send me a push 之后会在你手机的 Duo mobile app 上 弹出这个页面,点击 APPROVE 即可。(记得打开这个软件, 有时候不一定会全屏推送)

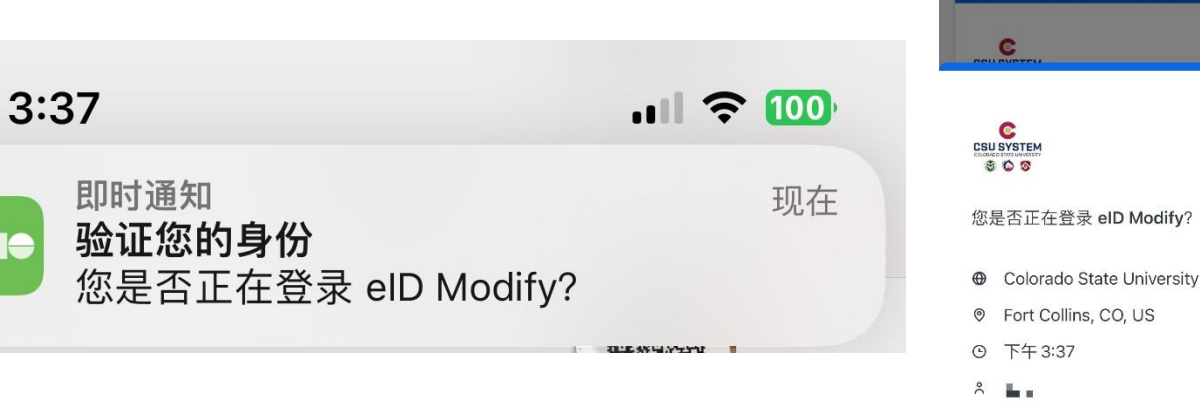

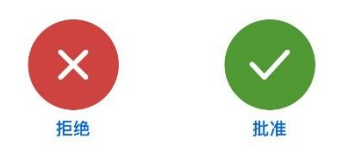

**Due** 

添加

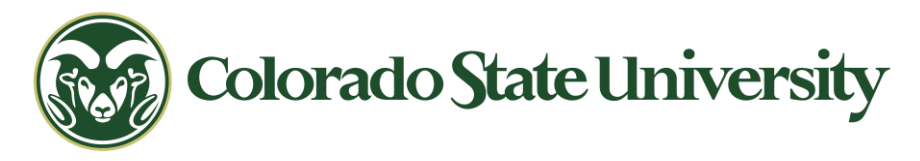

b. 第三种 enter a passcode。和前面的验证方式一样,打开 duo mobile app,点击右边的钥匙图标,生成 6 位数的字符串并填入网页中相对应 的框里即可。

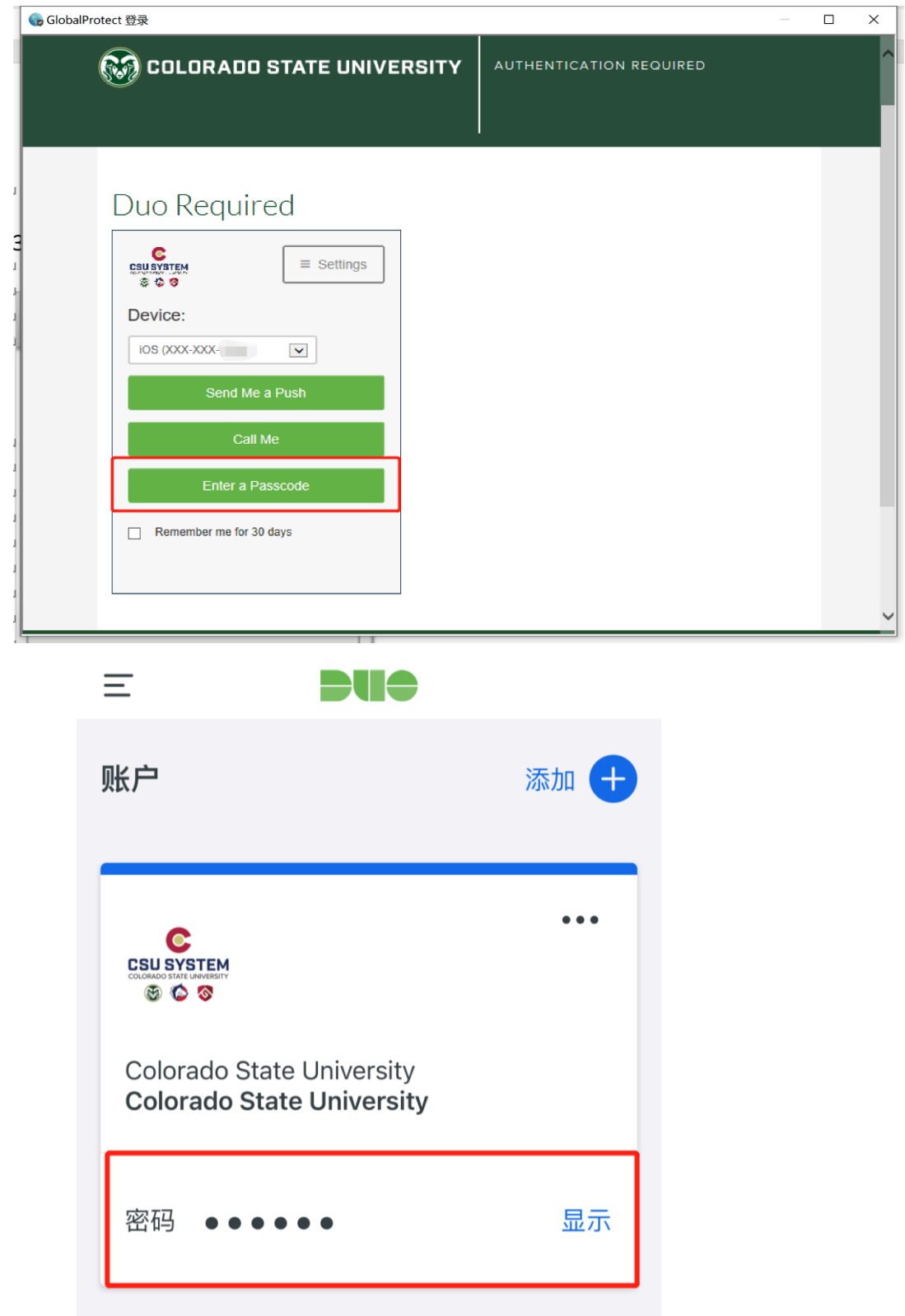